## Помарочная отгрузка товара по факту в «Магазине 15 ПРОДУКТОВЫЙ»

Последние изменения: 2024-03-26

Перед тем как начинать отгрузку товаров, необходимо убедиться, что в меню операции «Подбор заказа» включены соответствующие настройки. Можно отключать возможность сканирования некоторых товарных групп.

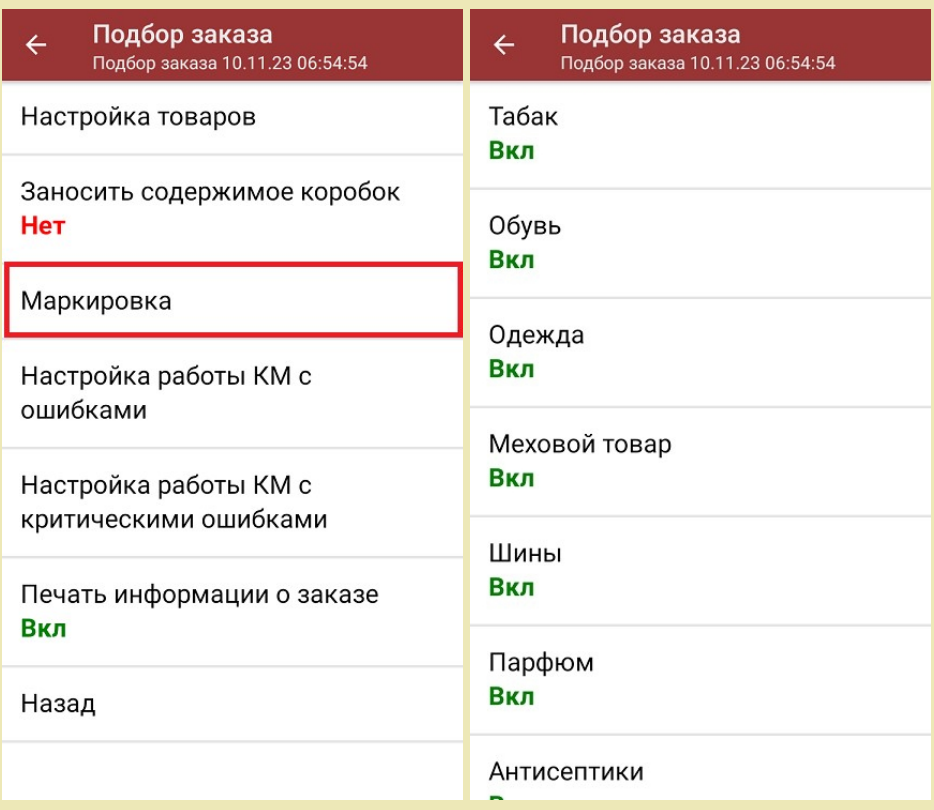

Также здесь можно настроить работу с некорректными КМ. Подробно описано в статье [«Распознавание](https://www.cleverence.ru/support/152312/?cat=1495) и обработка неверных кодов маркировки в процессе сканирования товара».

1. В главном меню «Магазина 15 ПРОДУКТОВЫЙ» выберите операцию «Подбор заказа» и создайте новый документ с помощью кнопки «Добавить».

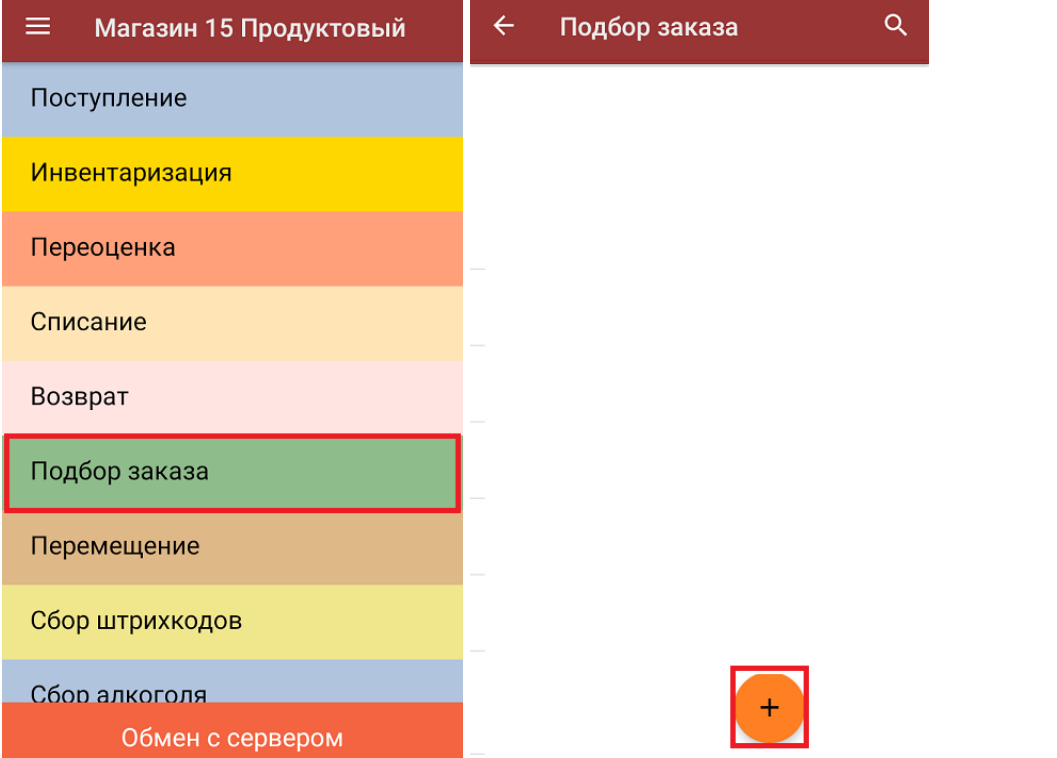

2. На экране появится уведомление о настройке печати заказа на принтер, из которого можно сразу перейти в окно настроек печати или пропустить.

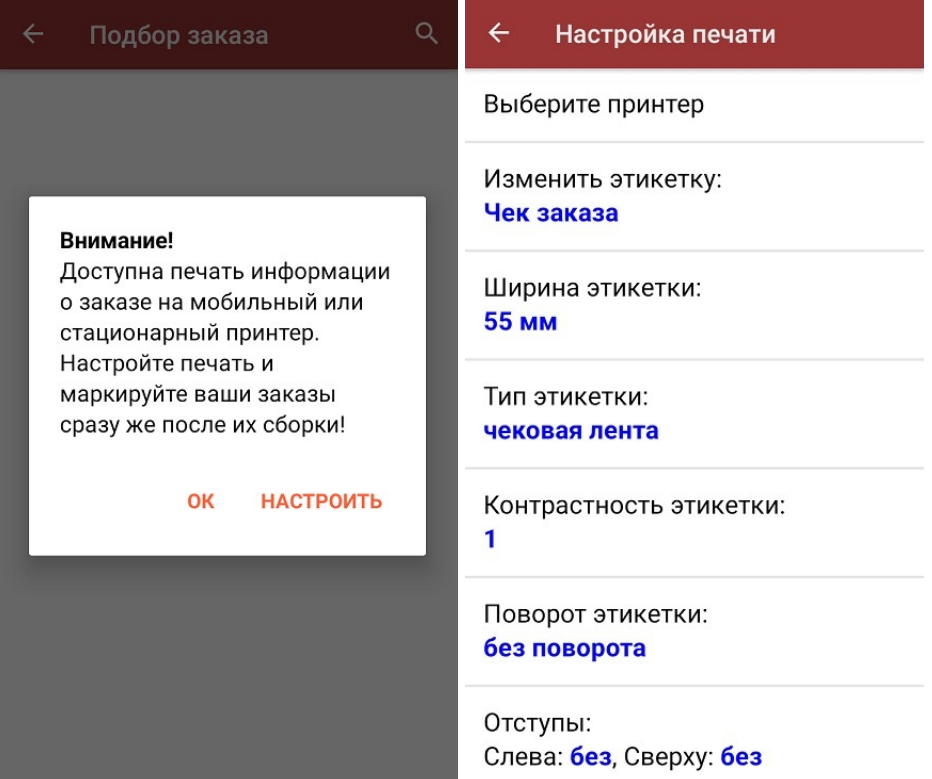

3. В появившемся окне можно выбрать склад, с которого будет отгружаться товар, и контрагента. Также можно произвести основные [настройки](https://www.cleverence.ru/support/45714/) операции «Подбор заказа». Для перехода в режим сканирования товара нажмите кнопку «Скан».

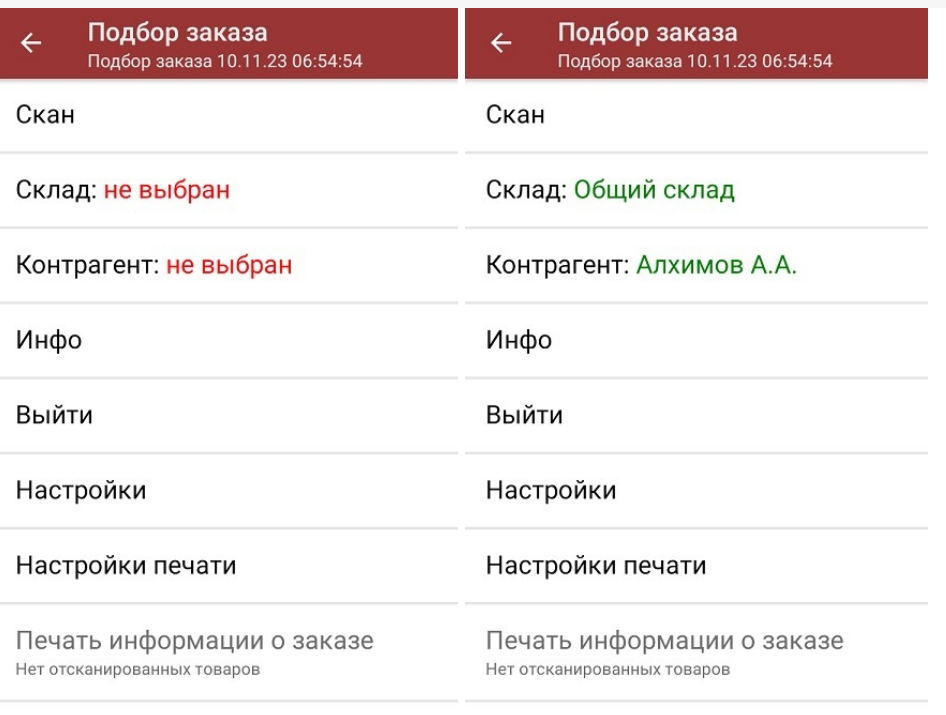

4. Начните сканирование кодов маркировки отгружаемых товаров, которые могут иметь следующий вид:

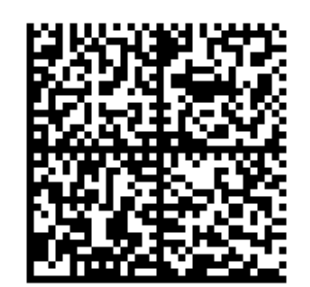

010444428273223921demo16885103991ffd092 demog/0wYncErNw2rK3BuoRSkuyH9TCIQx/ysMegdQ== 04444282732239demo168851039

Если вместо КМ товара вы отсканировали его ШК, на экране ТСД появится соответствующее сообщение.

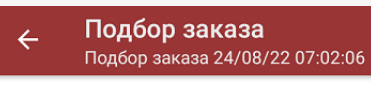

"4650075195000" - ШН-12300321 Yokohama Geolandar A/T G015 1 (шт), 4200,00 р.

Сканируйте марку

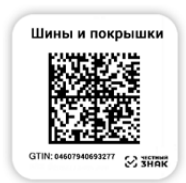

5. После того, как КМ будет отсканирован, информация о товаре появится на экране. Чтобы развернуть подробный список отсканированных КМ, нажмите на наименование товара.

В один документ можно сканировать товар разных товарных групп!

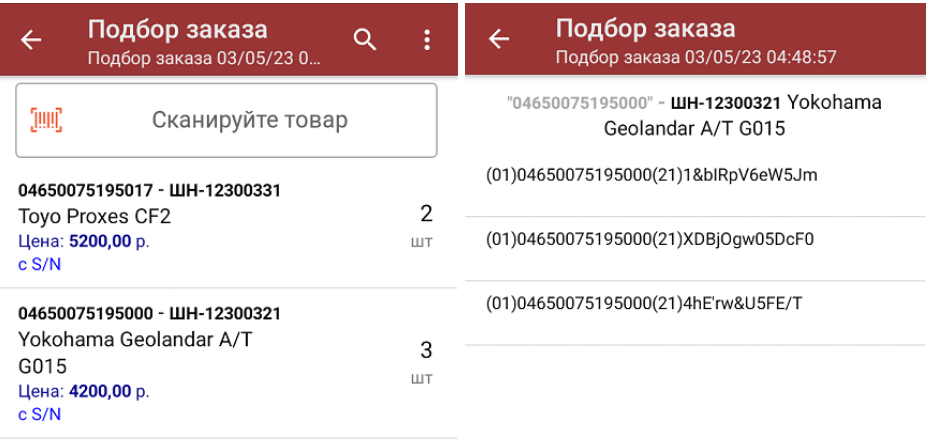

Сумма: 23000 р.

Распечатать ценник

В правом нижнем углу экрана можно увидеть суммарную стоимость отобранного товара.

Все коды маркировки сохраняются в документ «Подбор заказа» в полном виде, в форматах HRI и Base64. Это сделано для того, чтобы те, кто работает с собственной интеграцией 1С и «Магазина 15», могли передавать КМ в чек ККМ для ФФД 1.2.

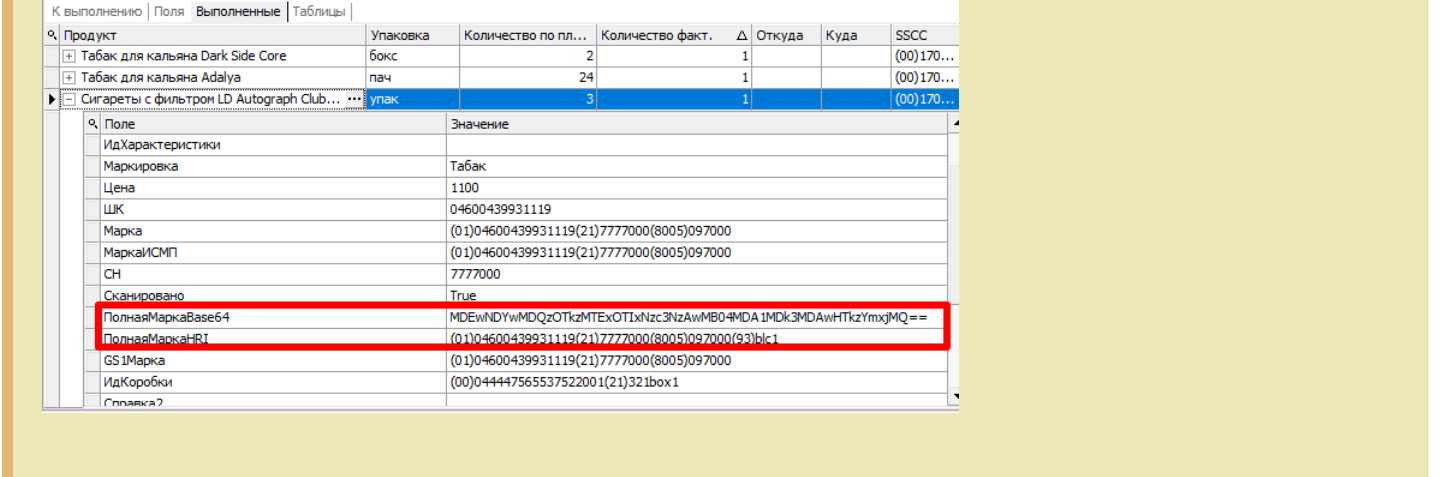

При повторном сканировании КМ будет предложено удалить товар из документа.

- 6. После того как все товары в документе отсканированы, вы можете [распечатать](https://www.cleverence.ru/support/454695) чек заказа.
- 7. После окончания операции завершите документ. Это необходимо для того, чтобы можно было отправить его на сервер Mobile [SMARTS](https://www.cleverence.ru/support/13831/) (либо на ТСД в случае прямого обмена документами). Незавершенный документ отправить нельзя.

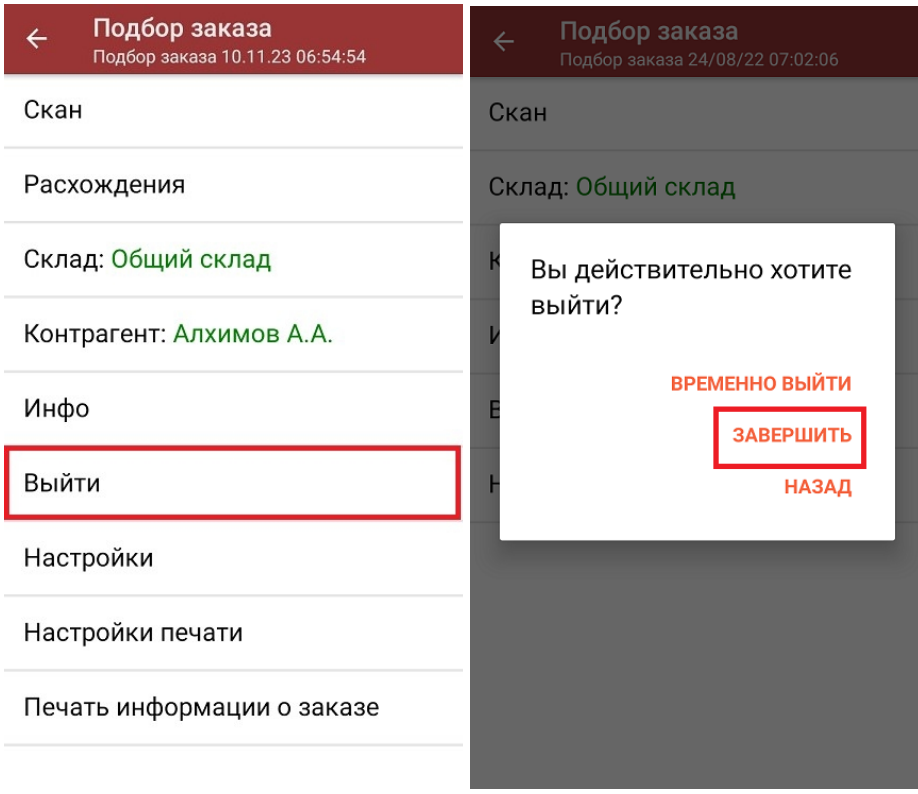

После отправки документа на сервер необходимо загрузить его в товароучетную программу для дальнейшей работы. Как это делается в 1С, вы можете прочитать «Загрузка [документов](https://www.cleverence.ru/support/32831/?cat=823) в 1С», а как в Excel — в статье [«Интеграция](https://www.cleverence.ru/support/20257/) «Магазина 15» через CSV и Excel».

[алкоголь](https://www.cleverence.ru/support/search/?tags=%25D0%25B0%25D0%25BB%25D0%25BA%25D0%25BE%25D0%25B3%25D0%25BE%25D0%25BB%25D1%258C), [табак](https://www.cleverence.ru/support/search/?tags=%25D1%2582%25D0%25B0%25D0%25B1%25D0%25B0%25D0%25BA), [обувь](https://www.cleverence.ru/support/search/?tags=%25D0%25BE%25D0%25B1%25D1%2583%25D0%25B2%25D1%258C), [шины](https://www.cleverence.ru/support/search/?tags=%25D1%2588%25D0%25B8%25D0%25BD%25D1%258B), [одежда](https://www.cleverence.ru/support/search/?tags=%25D0%25BE%25D0%25B4%25D0%25B5%25D0%25B6%25D0%25B4%25D0%25B0), [духи,](https://www.cleverence.ru/support/search/?tags=%25D0%25B4%25D1%2583%25D1%2585%25D0%25B8) [вода,](https://www.cleverence.ru/support/search/?tags=%25D0%25B2%25D0%25BE%25D0%25B4%25D0%25B0) [молоко](https://www.cleverence.ru/support/search/?tags=%25D0%25BC%25D0%25BE%25D0%25BB%25D0%25BE%25D0%25BA%25D0%25BE), [антисептики,](https://www.cleverence.ru/support/search/?tags=%25D0%25B0%25D0%25BD%25D1%2582%25D0%25B8%25D1%2581%25D0%25B5%25D0%25BF%25D1%2582%25D0%25B8%25D0%25BA%25D0%25B8) [БАДы](https://www.cleverence.ru/support/search/?tags=%25D0%2591%25D0%2590%25D0%2594%25D1%258B)

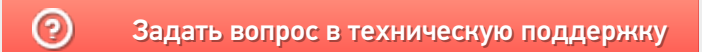